## Windows XP 向け USB 接続モード ドライバインストール方法

WindowsXP は USB 接続モードを OS で基本サポートしていないため、URoad-Aero と PC を USB ケーブルで接続し、 下記の手順に従って端末内蔵のドライバをインストールしてください。

- ※なお、本マニュアルは URoad-Aero の USB 接続モードを「ON」にした状態を前提条件としています。USB 接続モー ド設定方法は、WindowsXP 以外の PC 等より"Web 設定画面"、または ios/Android 専用アプリ"URoad-Magic"で設 定できます。
- 1, URoad-Aero とPCを USB ケーブルで接続してください。
- 2. 「新しいハードウェアの検出ウィザード」が表示されます。
- 3, 「はい、今すぐおよびデバイスの接続時には毎回接続します」を選択し,「次へ」をクリックします。

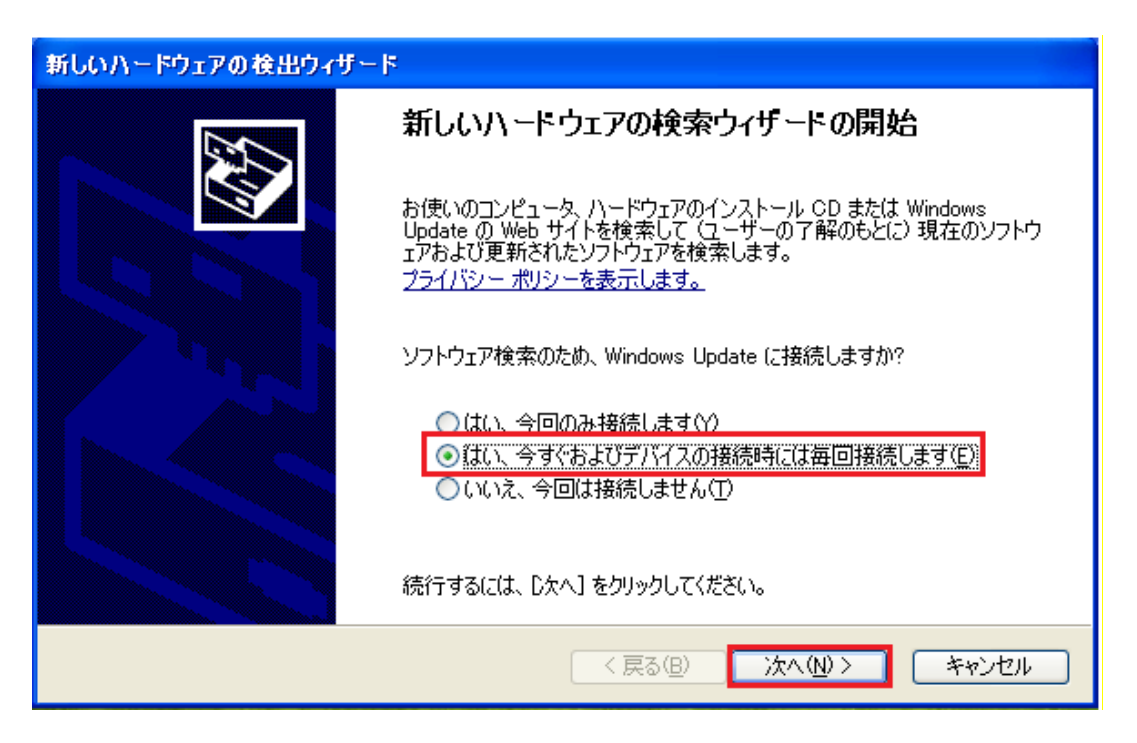

4, 「一覧または特定の場所からインストールする(詳細)」を選択し,「次へ」をクリックします。

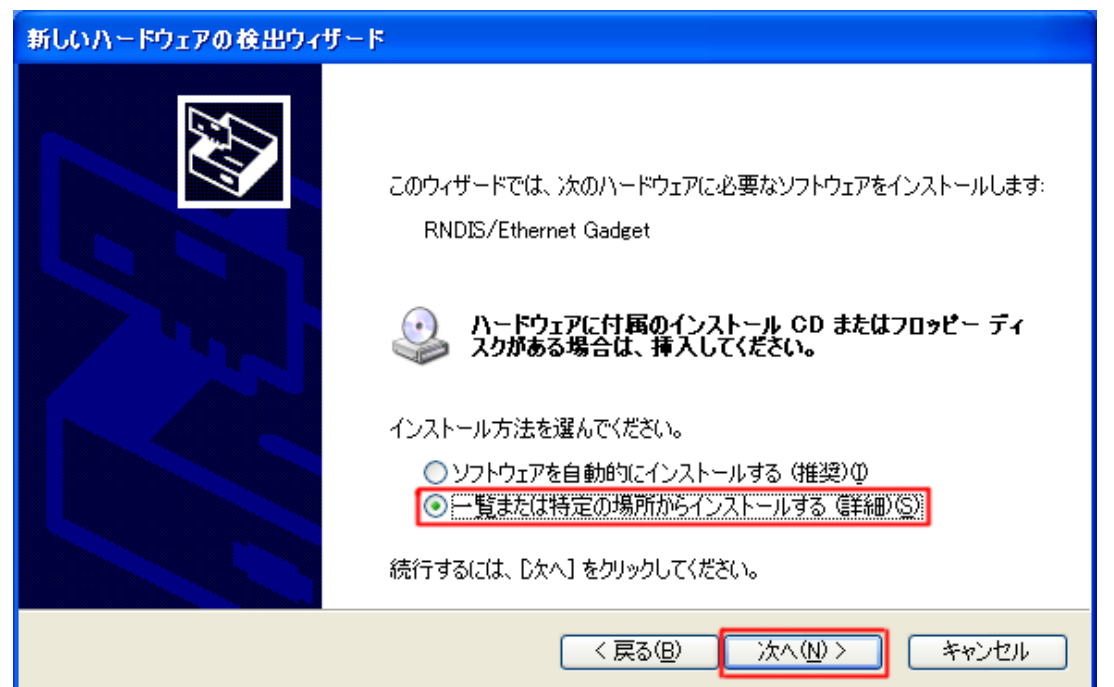

5, 以下の画面で約 30 秒待機します。(別途操作不要)。

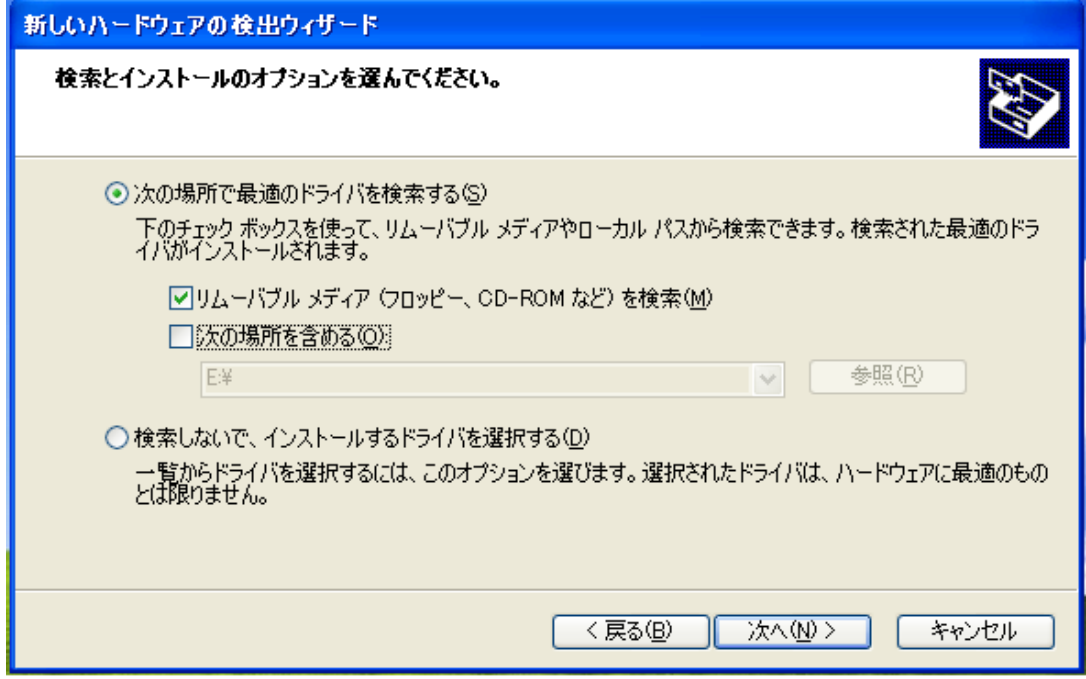

6, "マイコンピュータ"で "Modacom RNDIS"というデバイスの自動認識が完了したことを、確認します。

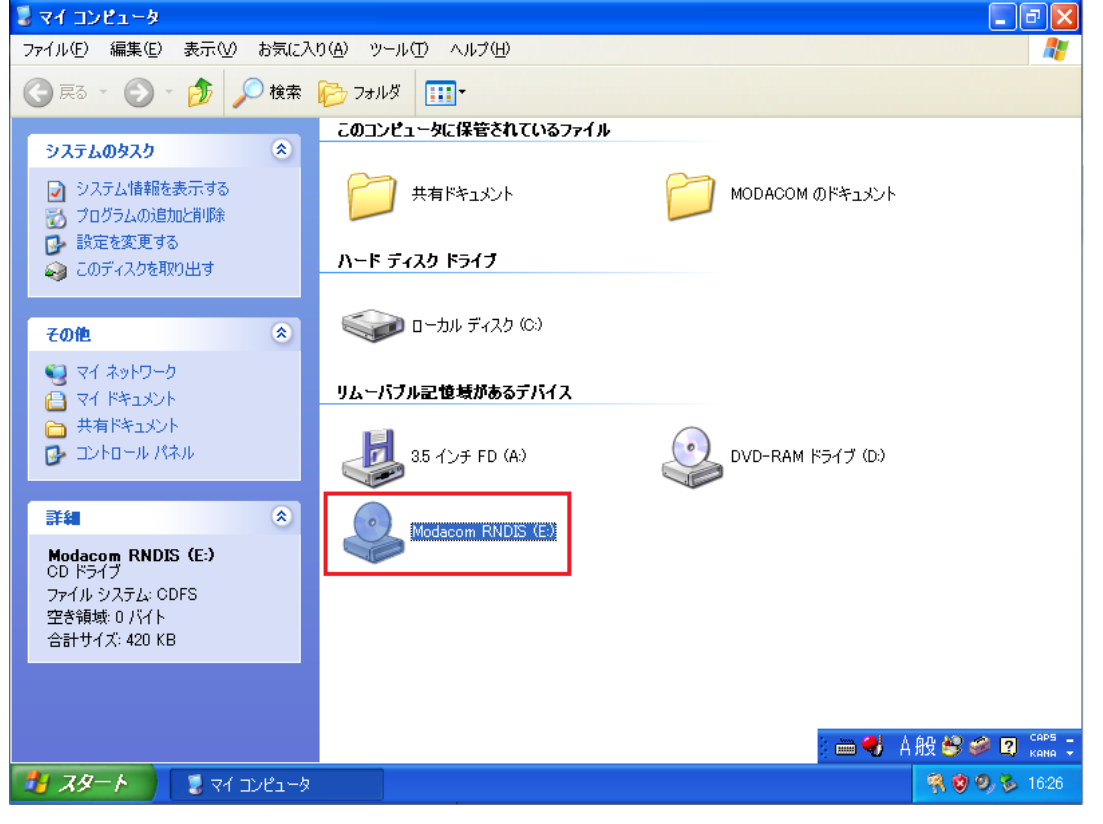

7, 自動認識されたデバイスの文字列(以下の場合は"E")を確認した後、「次の場所で最適のドライバを検索する」を 選択し、「次の場所を含める」を選択後、「次へ」をクリックします。

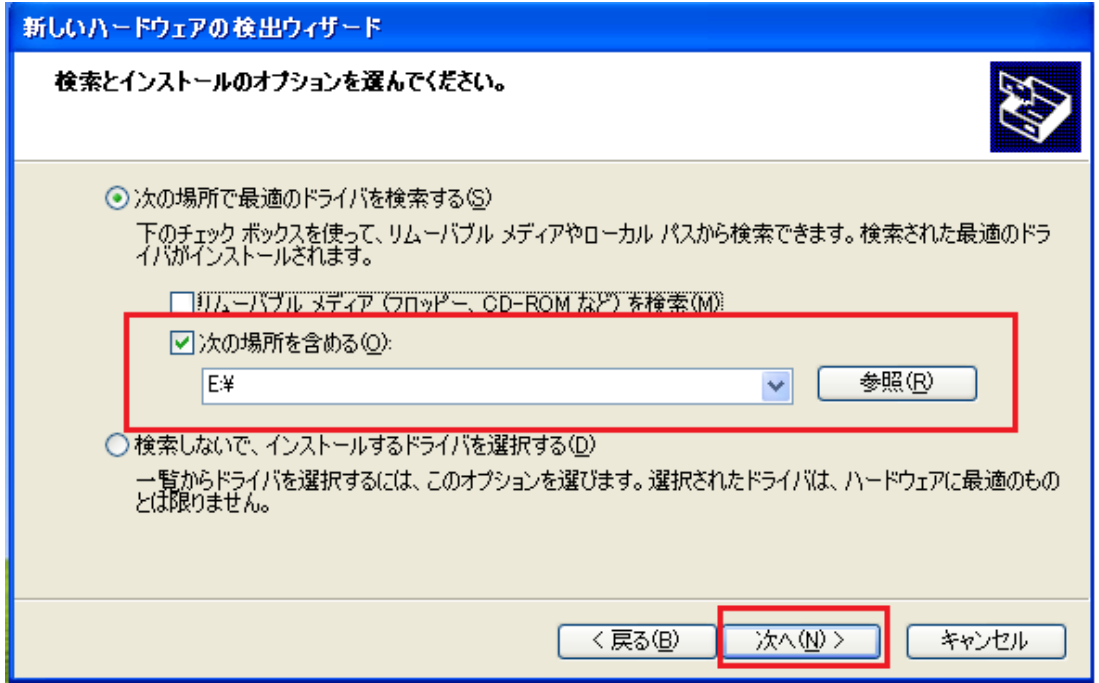

## 8, WindowsXP が指定された場所でドライバを検索します。(別途操作不要)

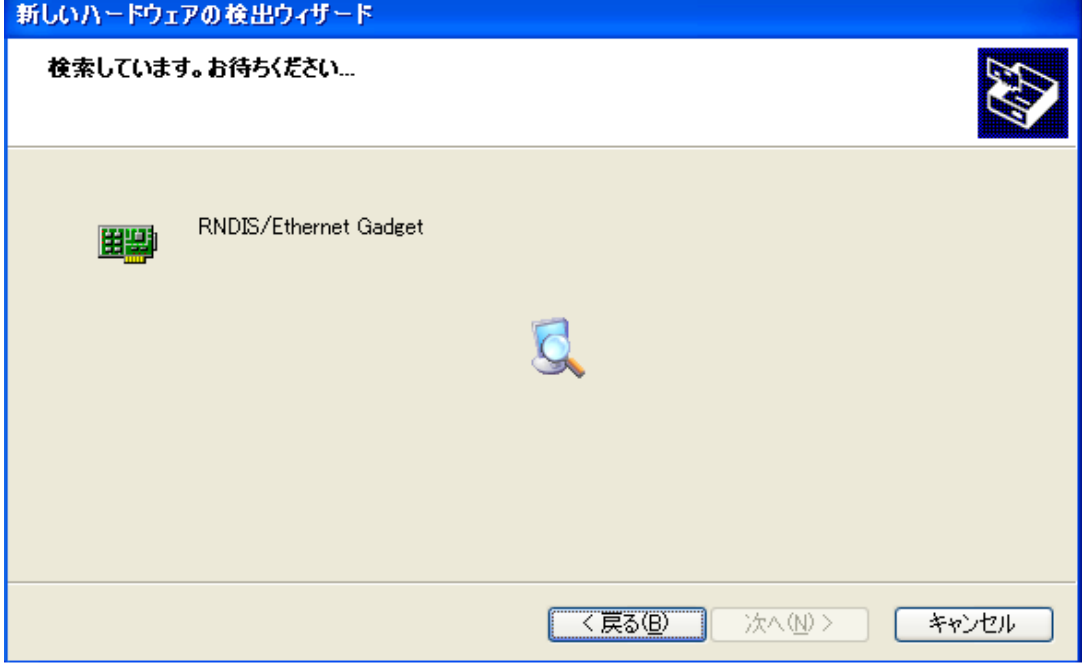

## 9, ソフトウェアをインストールします。(別途操作不要)

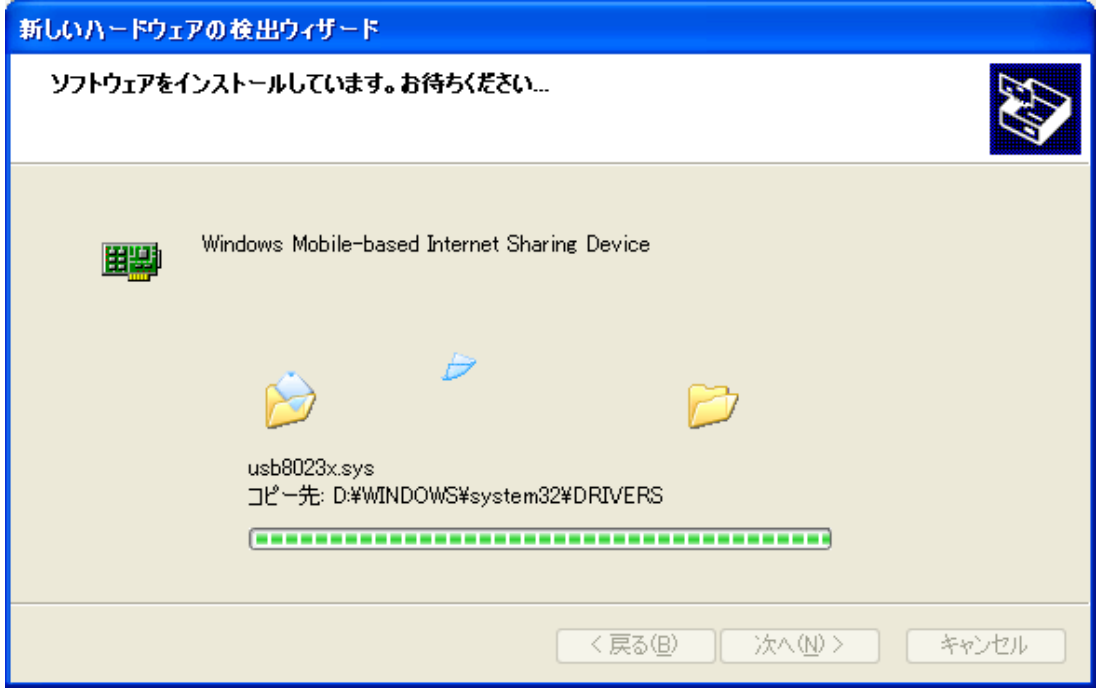

## 10, 「完了」をクリックし、USB ケーブルを取り外します。

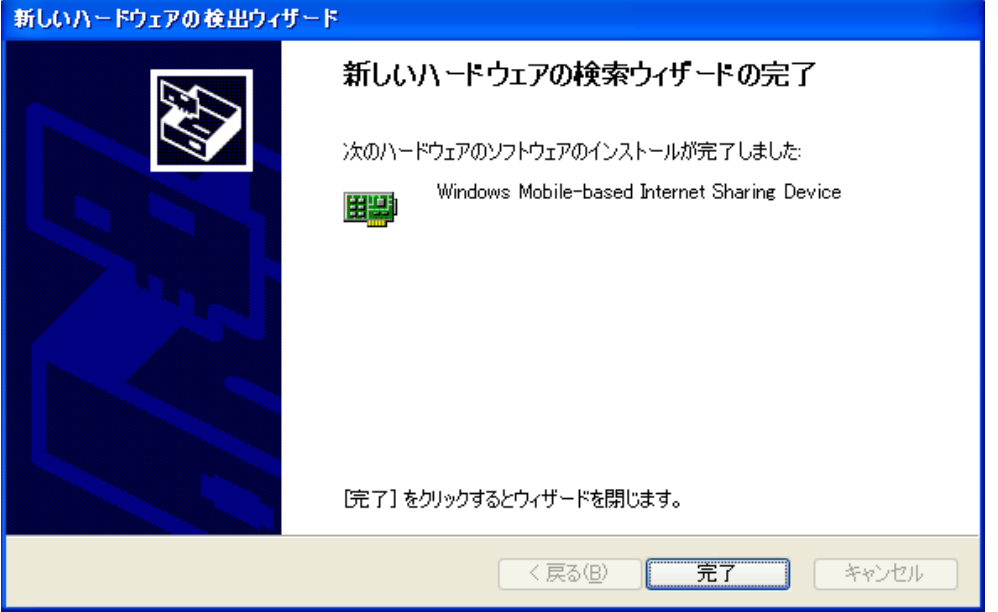

11, 約 10 秒後、取り外した USB ケーブルを再度接続すると、USB 接続モードが使用可能です。